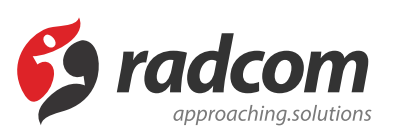

## **راهنمای ورود به مانا**

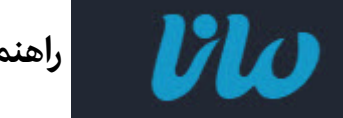

 **راهنمای ورود به مانا**

کاربرانی که می خواهند وارد محیط مانا شوند و اطلاعات سایت را وارد کنند، باید شناسه کاربری و گذرواژه خود را از طریق شرکت رادکام یا مدیر سایت خود دریافت نمایند و با توجه به سطح دسترسی خود روی ماژول های مانا، اطلاعات مربوطه را در سایت وارد نمایند.

## **چگونگی ورود به مانا:**

- ابتدا یک مرورگر باز کنید.
- در قسمت bar address، آدرس الکترونیکی سایت خود را وارد کنید و در ادامه آن عبارت aspx.login/ را درج نمایید. برای مثال در سایت رادکام آدرس بصورت https://www.radcom.co/login.aspx می باشد.
	- در صفحه ای که باز می شود، شناسه و گذرواژه خود را وارد نماد.

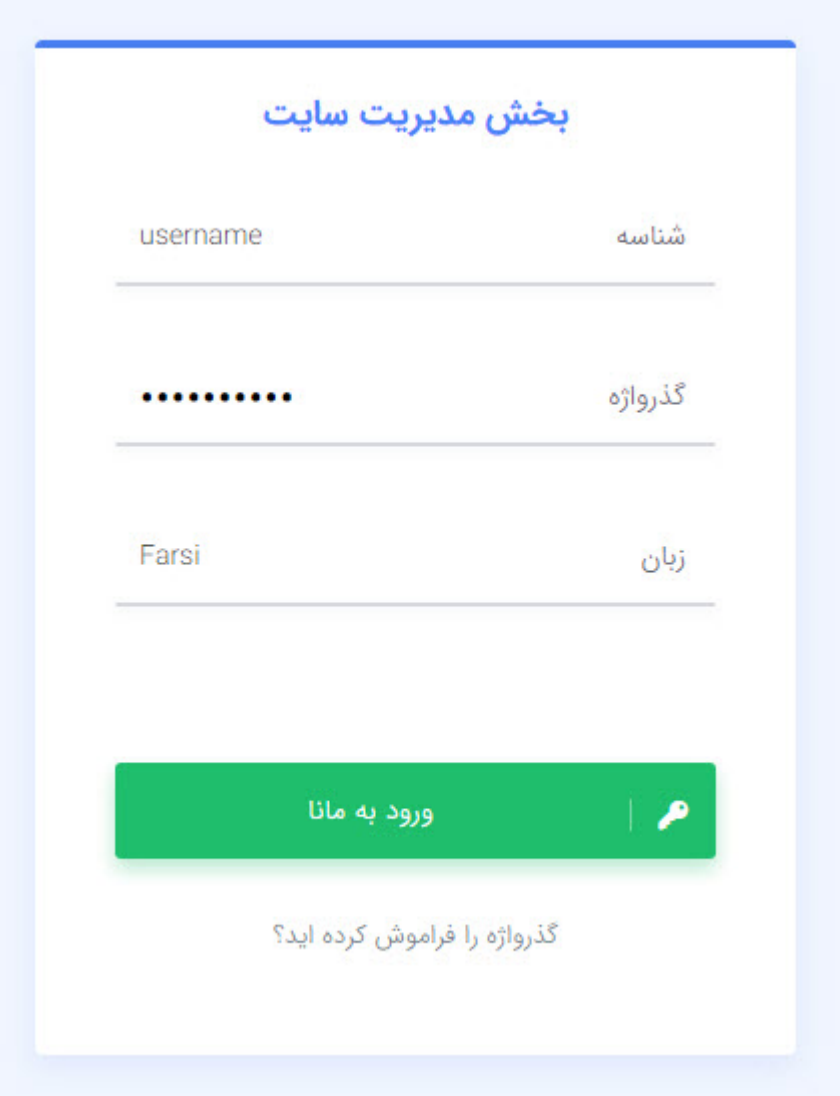

میتوان زبان رابط (interface ( سایت را برای دیدن منوها و دریافت پیام های سایت از این قسمت انتخاب کرد. همچنین امکان انتخاب زبان مورد نیاز با توجه به زبان های تعریف شده در سایت برای زدن اطلاعات از طریق ماژول مدیریت محتوا (cms) امکان پذیر می باشد..

در صورت فراموشنمودن گذرواژه خود، روی گزینه مربوطه کلیک میکنیم و با واردنمودن پستالکترونیک،گذرواژه مجددا به آن ارسال میشود.

پس از واردکردن شناسه و گذرواژه، صفحه مدیریت پورتال مانا باز میشود:

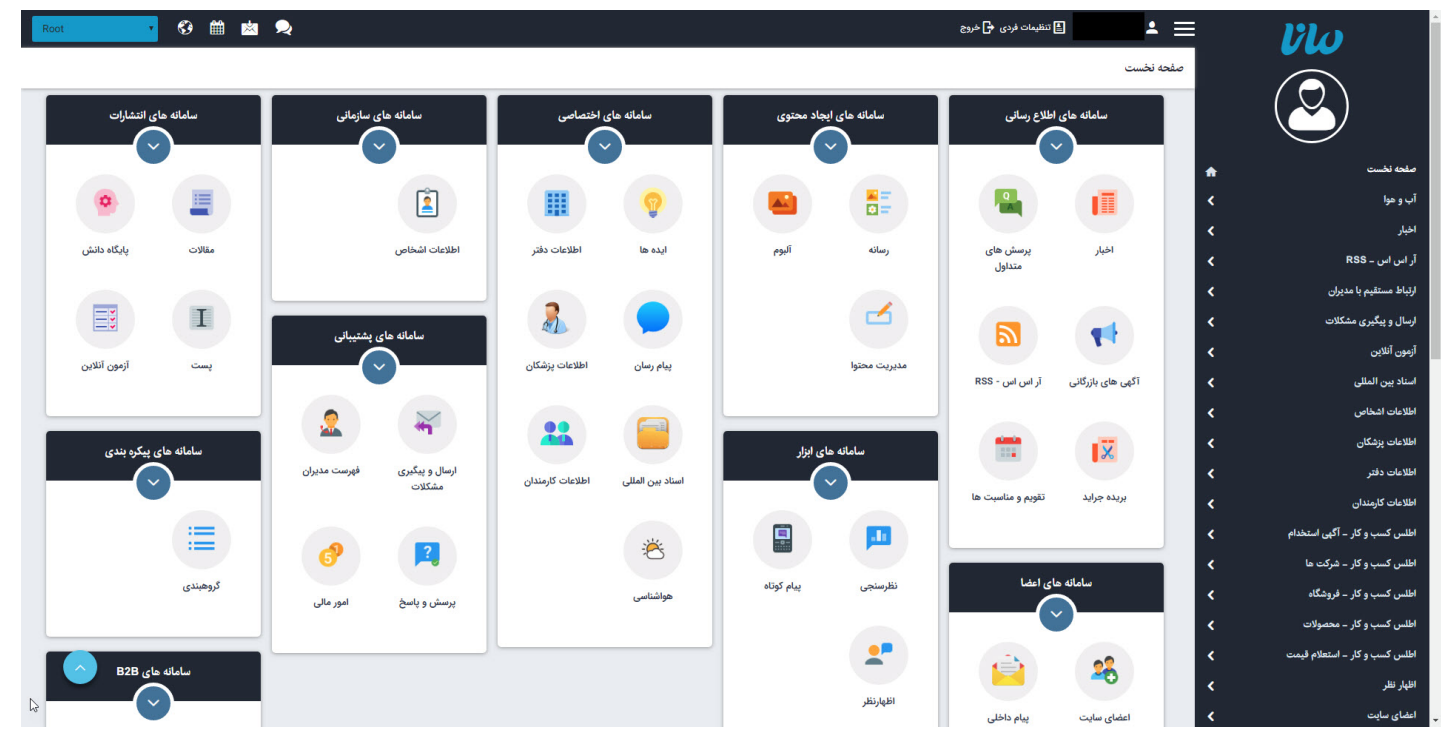

پس از ورود به سایت کاربر مانا می تواند در کادر زیر اطلاعات خود را ویرایش کند یا گذرواژه خود را تغییر دهد.

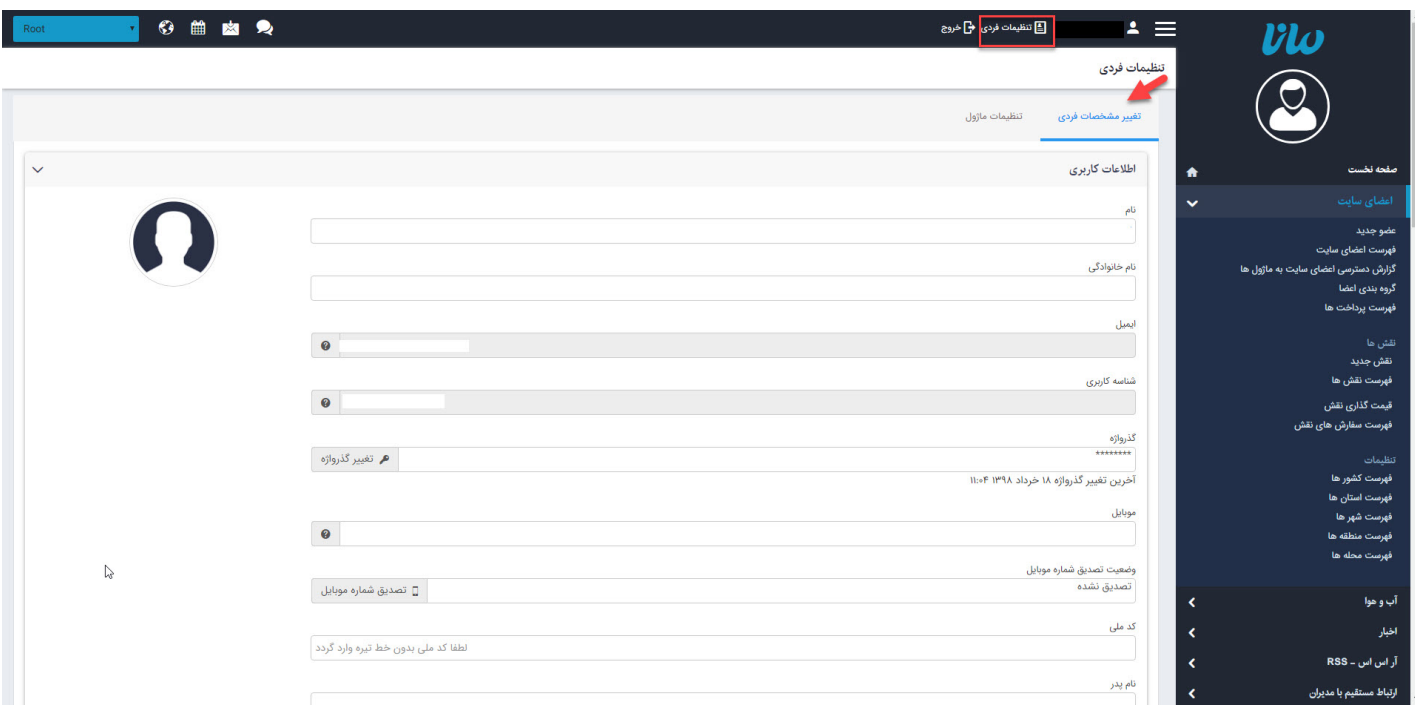

همچنین کاربر مانا می تواند از طریق **[ماژول اعضای](https://www.radcom.co/fa/kb/5212/%d9%85%d8%a7%da%98%d9%88%d9%84-%d8%a7%d8%b9%d8%b6%d8%a7%db%8c-%d8%b3%d8%a7%db%8c%d8%aa) سایت** نسبت به تغر اطلاعات شخصی و همچنین دسترسی به ماژول ها اقدام نماید .

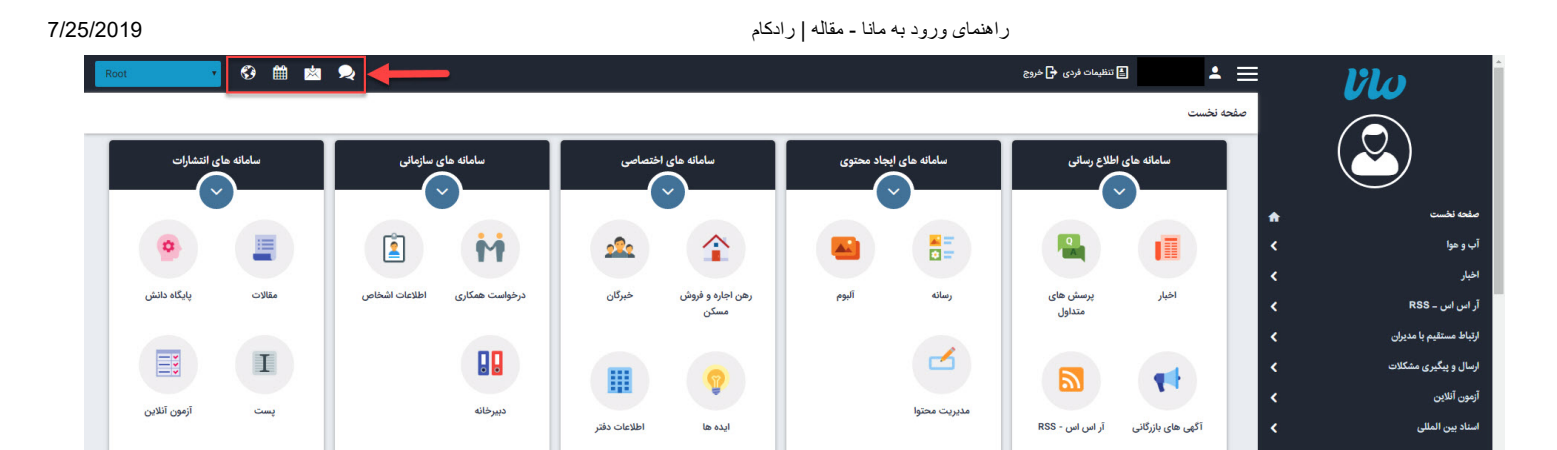

در این قسمت به ترتیب از سمت راست آیکون های چت آنلاین ، پیام داخلی ، تقویم و همچنین دسترسی به صفحه اصلی سایت وجود دارد .

- در صورت فعال بودن چت آنلاین امکان مشاهده چت های منتظر تایید در این قسمت وجود دارد.
	- در این قسمت امکان مشاهده فهرست پیام های داخلی در سیستم مانا وجود دارد.
		- امکان مشاهده تقویم در سیستم مانا وجود دارد.
		- در این قسمت امکان دسترسی به صفحه اصلی سایت برای کاربران وجود دارد.